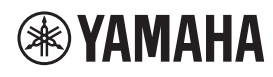

**MICRÓFONO DE TECHO**

# **RM-CG**

Manual de referencia

# **ÍNDICE**

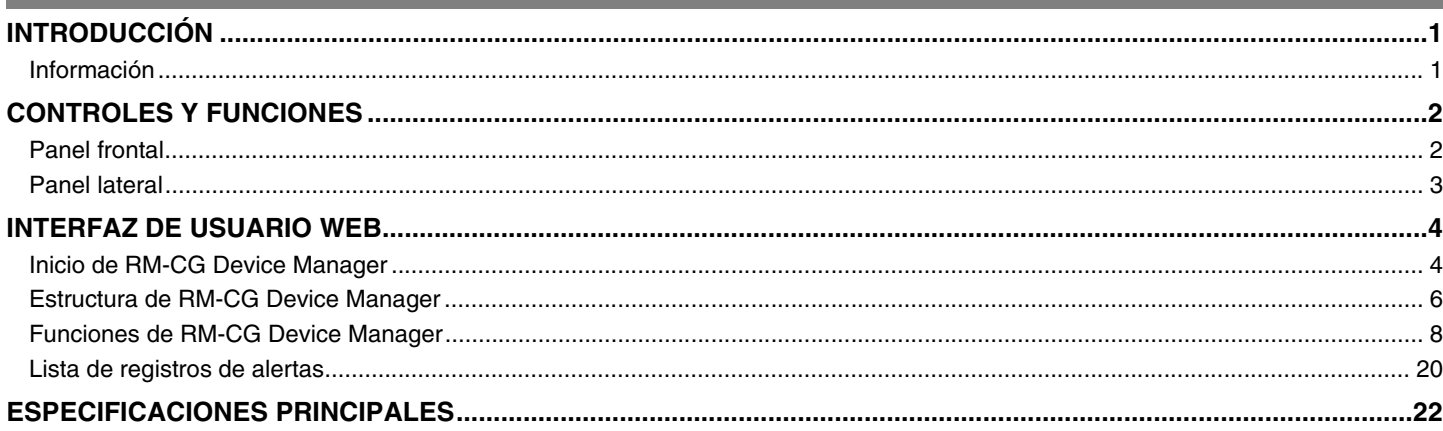

# <span id="page-0-0"></span>**INTRODUCCIÓN**

Gracias por adquirir el micrófono de techo RM-CG de Yamaha. En este documento se proporciona información detallada sobre las funciones y especificaciones del producto y de la interfaz de usuario web. Para un uso correcto y seguro de este producto, antes de utilizarlo asegúrese de leer atentamente este manual y también el Manual de instalación del RM-CG (incluido con el producto).

# <span id="page-0-1"></span>**Información**

- Las figuras e imágenes que se muestran en este manual solo tienen propósitos ilustrativos.
- Los nombres de empresas y productos utilizados en este manual son marcas comerciales o marcas registradas de sus respectivos titulares.
- Mejoramos continuamente el software de nuestros productos. Puede descargar la versión más reciente desde el sitio web de Yamaha.
- Este documento se basa en las últimas especificaciones en el momento de su publicación. Puede descargar la versión más reciente desde el sitio web de Yamaha.
- Queda prohibida la reproducción no autorizada de este manual en su totalidad o en parte.

# <span id="page-1-0"></span>**CONTROLES Y FUNCIONES**

# <span id="page-1-1"></span>**Panel frontal**

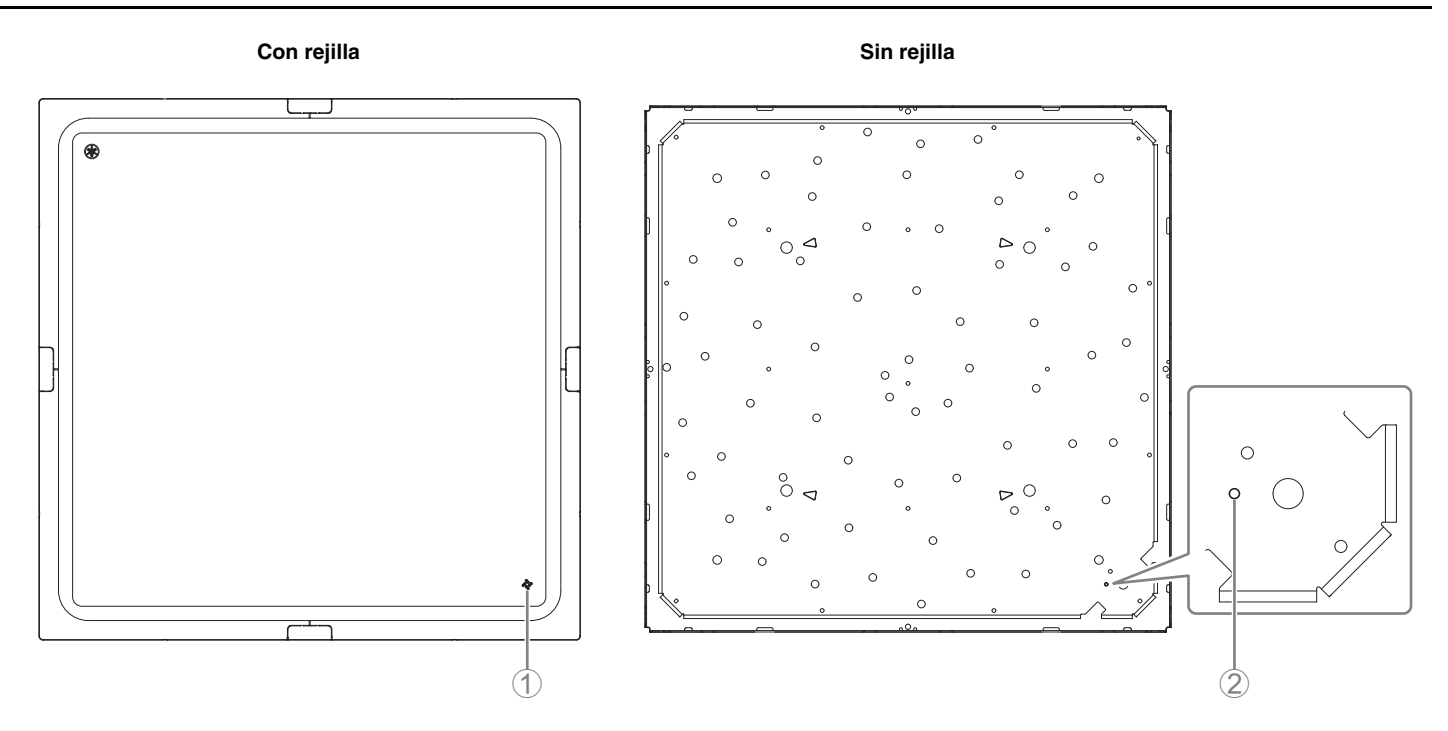

# 1 **Indicador del panel frontal**

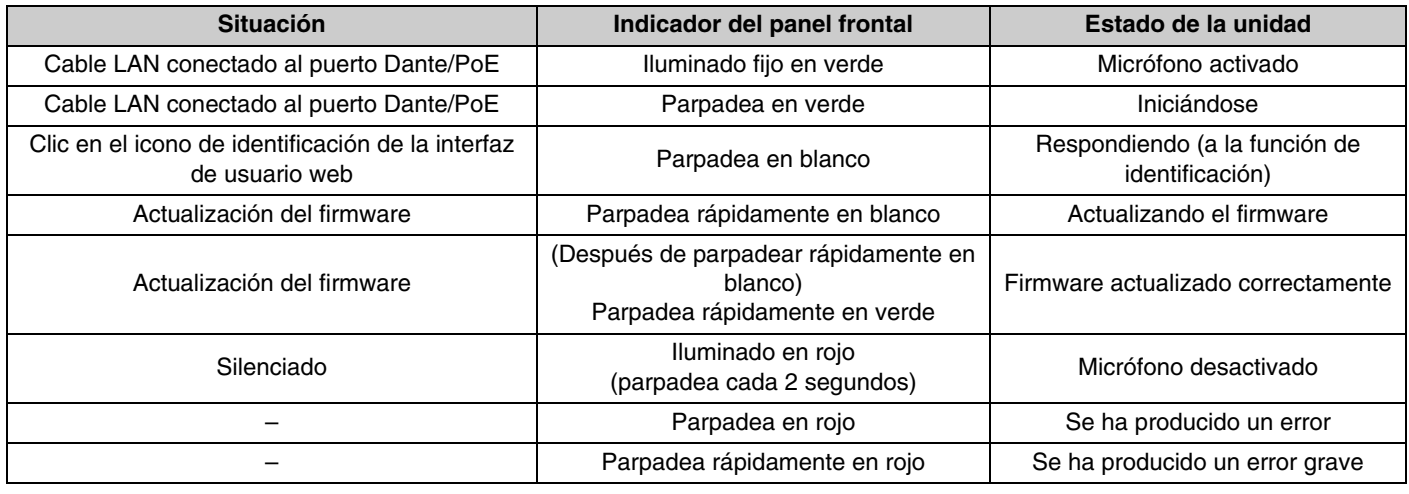

**NOTA:** Los errores y errores graves se registran en el registro de alertas. Para obtener más detalles, consulte la página [20](#page-19-0).

#### 2 **Botón de restablecimiento**

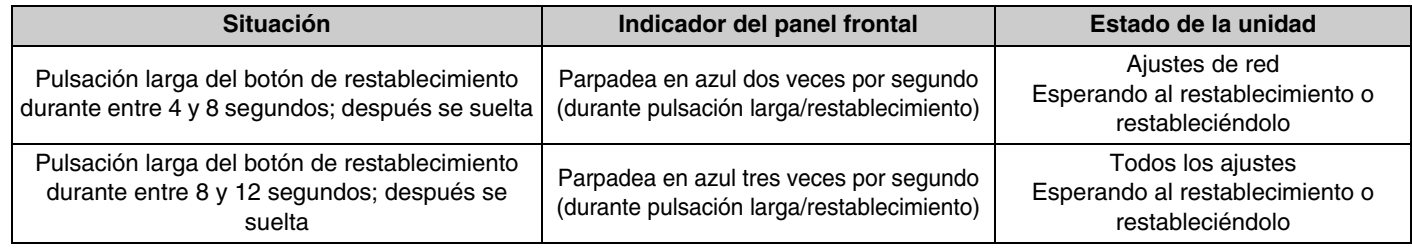

**NOTA:** Utilice un objeto de punta fina, como un alfiler de expulsión, para pulsar el botón de restablecimiento.

<span id="page-2-0"></span>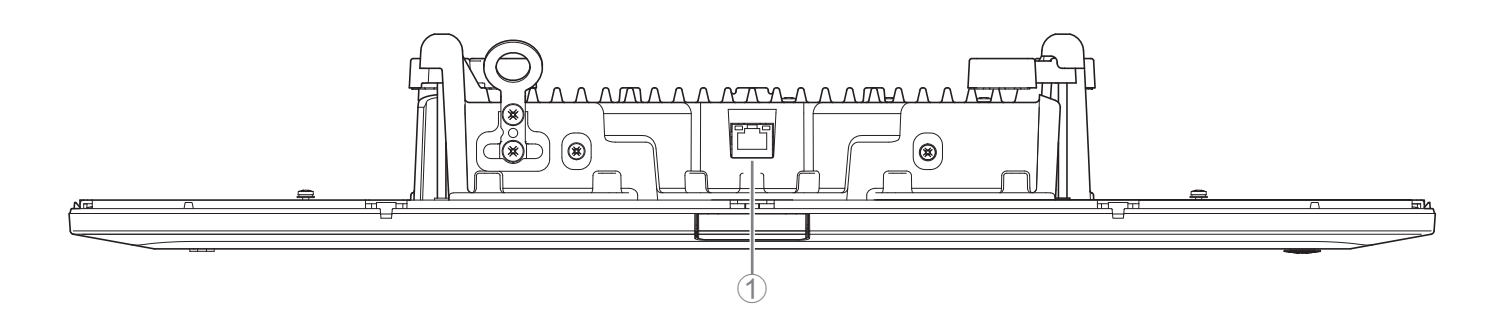

#### 1 **Indicadores de los puertos de red (puerto Dante/PoE)**

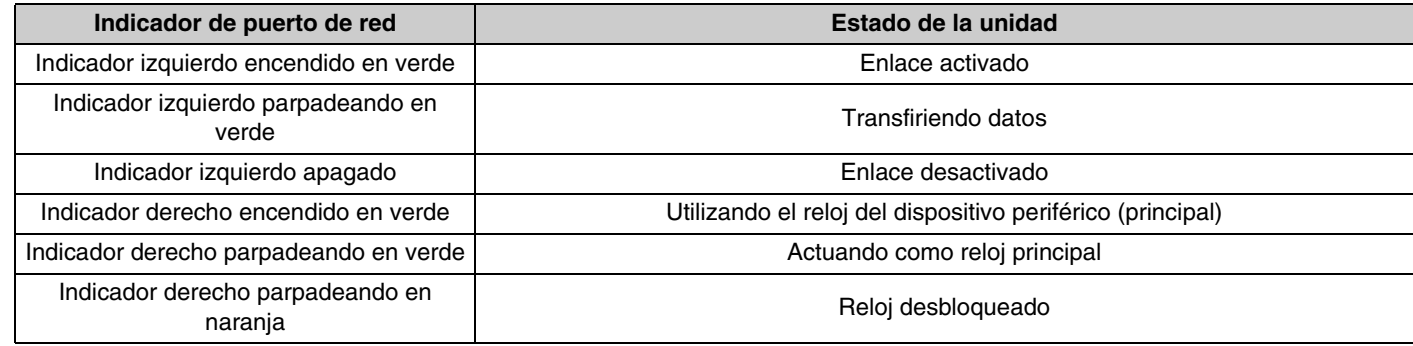

- **AVISO:** Cuando desconecte el cable LAN del puerto Dante/PoE, espere al menos cinco segundos antes de volver a conectar el cable. De lo contrario, pueden producirse daños o averías.
	- Con una red Dante, no utilice la función EEE\* del conmutador de red. Aunque los ajustes mutuos de consumo de energía se establecen automáticamente entre conmutadores compatibles con la función EEE, algunos conmutadores no lo hacen correctamente. A consecuencia de ello, la función EEE del conmutador podría activarse incorrectamente en la red Dante, en cuyo caso degradaría el rendimiento de la sincronización del reloj y causaría interrupciones de audio. Por lo tanto, es importante que tenga en cuenta las indicaciones siguientes.
		- Si utiliza conmutadores gestionados, desactive la función EEE de todos los puertos que se usen para Dante. No utilice un conmutador que no permita desactivar la función EEE.
		- Cuando utilice conmutadores no gestionados, no emplee aquellos que admitan la función EEE. En estos conmutadores no es posible desactivar la función EEE.
		- \* Función EEE (Energy-Efficient Ethernet, ahorro energético en redes Ethernet): tecnología que reduce el consumo de energía de los dispositivos Ethernet durante los periodos de bajo tráfico de red; también se denomina Green Ethernet o IEEE802.3az.

# <span id="page-3-0"></span>**INTERFAZ DE USUARIO WEB**

Utilice la interfaz de usuario web "RM-CG Device Manager" para comprobar o modificar los ajustes de la unidad.

**IMPORTANTE:** Compruebe/cambie los ajustes una vez que se haya completado la instalación de la unidad. Para obtener información detallada sobre cómo instalar la unidad, consulte el Manual de instalación del RM-CG.

# <span id="page-3-1"></span>**Inicio de RM-CG Device Manager**

Prepare lo siguiente.

- Ordenador
- Cable LAN
- *1.* **Descargue la aplicación "RM Device Finder" del sitio web de Yamaha (EE. UU. y Canadá: https://uc.yamaha.com/support/; otros países: https://download.yamaha.com/) e iníciela.**
- *2.* **Con un cable LAN, conecte el ordenador al conmutador de red al que está conectado esta unidad.**
- *3.* **Seleccione una red en la ventana [Select Network Interface Card] (seleccionar tarjeta de interfaz de red) y, a continuación, haga clic en [OK] (aceptar).**

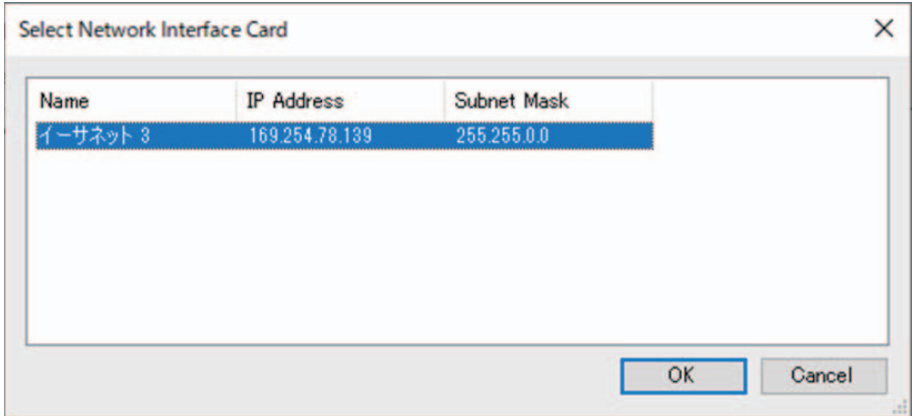

*4.* **Haga doble clic en esta unidad en la ventana [Detected Devices] (dispositivos detectados). También puede seleccionar esta unidad y hacer clic en el botón [Browse] (examinar).**

Aparecerá la primera ventana de inicio de sesión de RM-CG Device Manager.

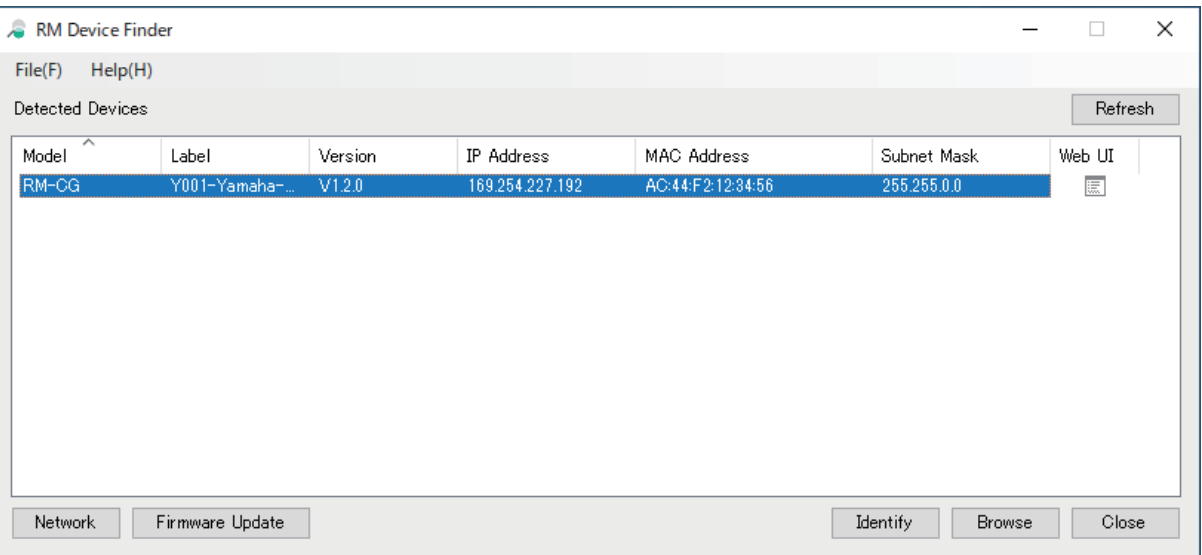

*5.* **Haga clic en el botón [SIGN UP] (registrarse) en la primera ventana de inicio de sesión.**

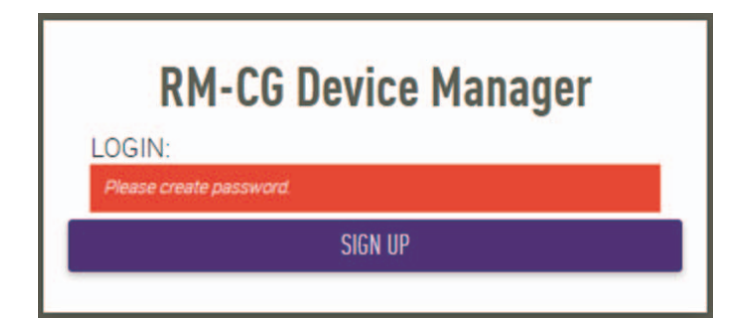

*6.* **Especifique una contraseña en la ventana de ajustes de la contraseña y haga clic en el botón [SUBMIT] (enviar).**

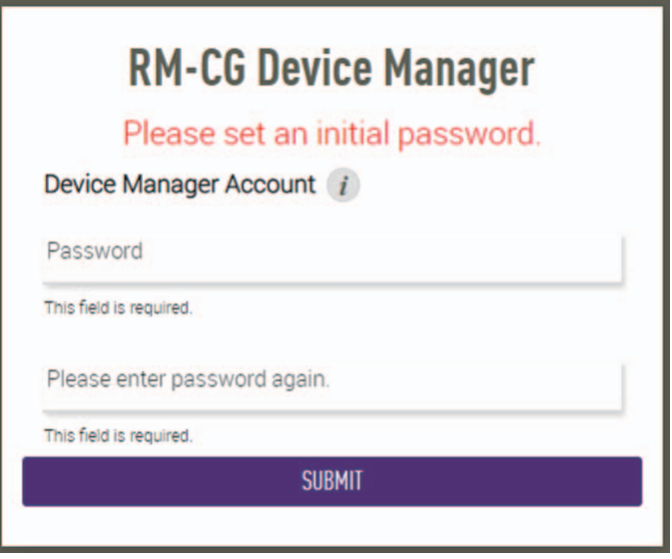

*7.* **Escriba la contraseña en la ventana de inicio de sesión y haga clic en el botón [LOGIN] (iniciar sesión).** Aparece la ventana [HOME] (inicio).

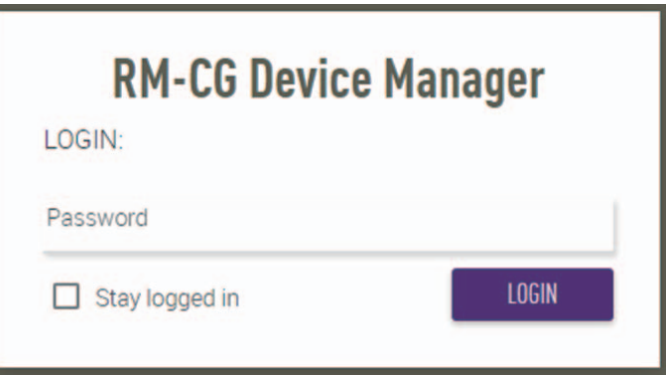

Con este paso, concluye el proceso de inicio.

# <span id="page-5-0"></span>**Estructura de RM-CG Device Manager**

Consulte la página que se indica a la derecha para obtener detalles sobre cada elemento disponible en las distintas ventanas.

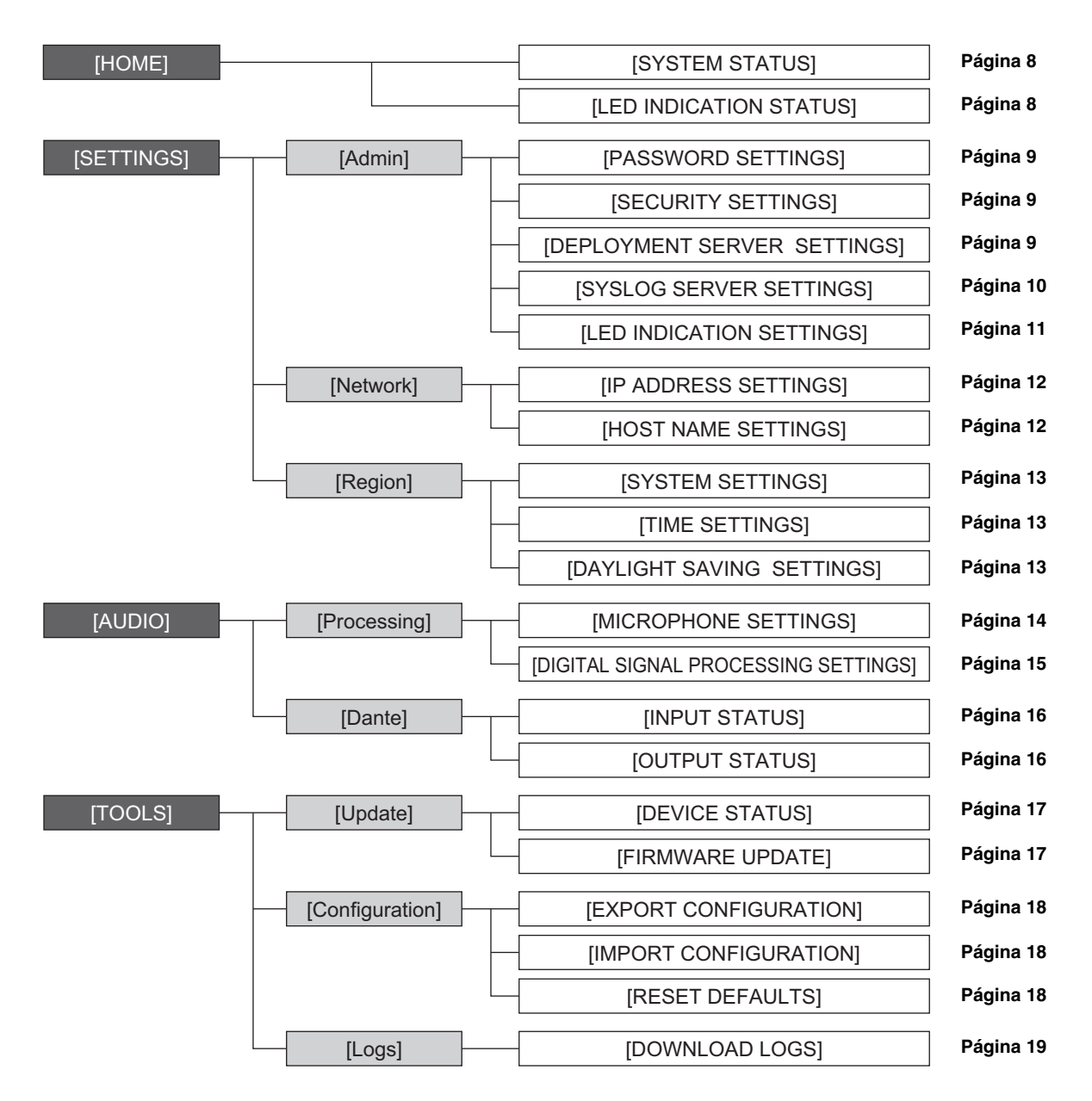

Los siguientes iconos y botones se utilizan en RM-CG Device Manager.

(Icono de información): Sitúe el puntero sobre este icono para ver más información sobre el elemento de que se trate.

(Botón de identificación): Haga clic en él para que parpadee el indicador correspondiente del dispositivo.

#### RM-CG Manual de referencia **6**

**IMPORTANTE:** Asegúrese de hacer clic en el botón [SUBMIT] (enviar) después de modificar los ajustes en RM-CG Device Manager. El botón [SUBMIT] (enviar) aparece siempre en la esquina superior derecha de la ventana.

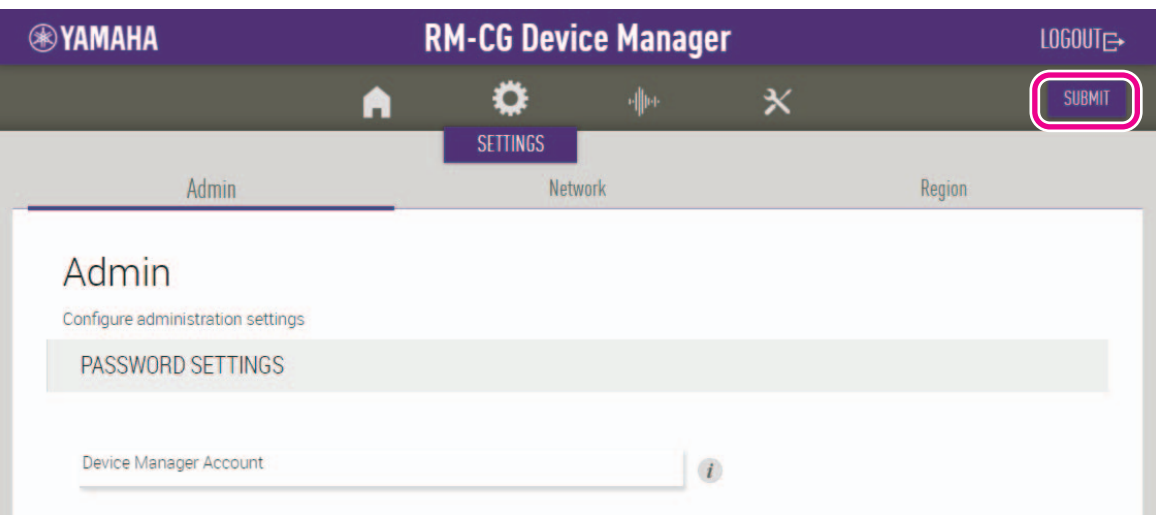

# <span id="page-7-0"></span>**[HOME] (inicio)**

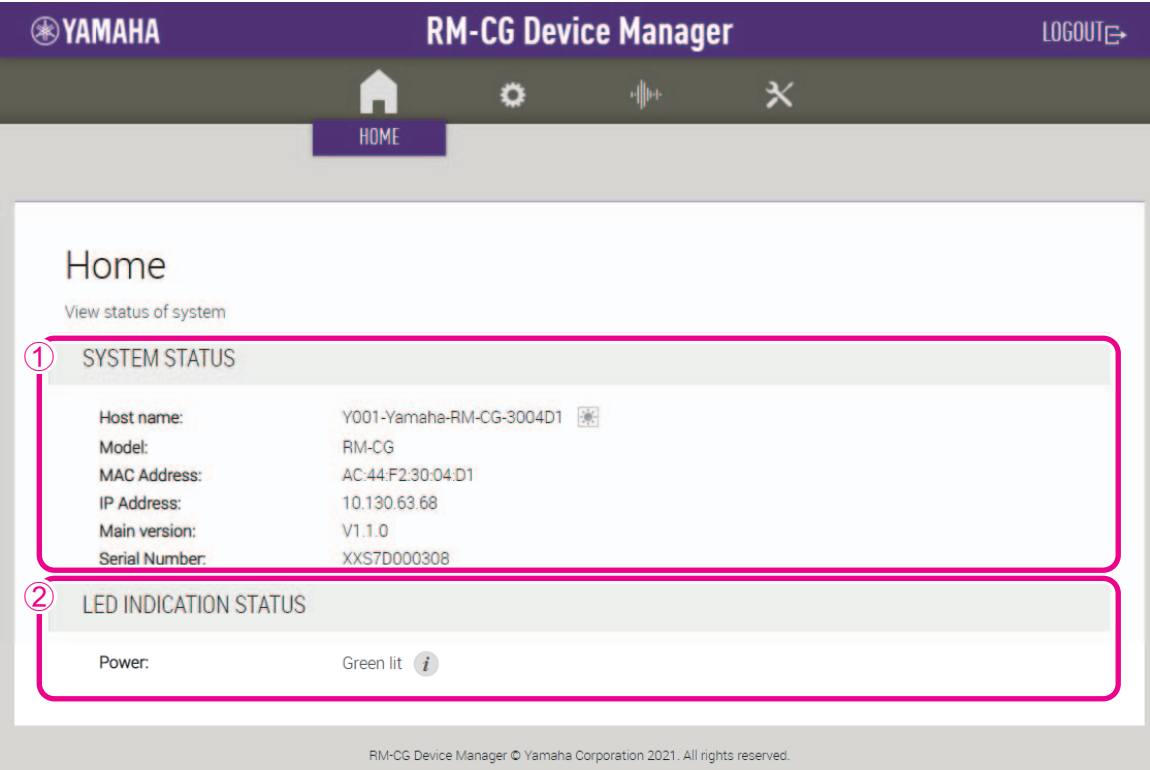

### <span id="page-7-1"></span>1 **[SYSTEM STATUS] (estado del sistema)**

Permite consultar la información básica sobre la unidad.

# <span id="page-7-2"></span>2 **[LED INDICATION STATUS] (estado de indicador LED)**

Permite comprobar el estado del indicador del panel frontal.

# **[SETTINGS] (ajustes)**

# <span id="page-8-0"></span>**[Admin] (administración)**

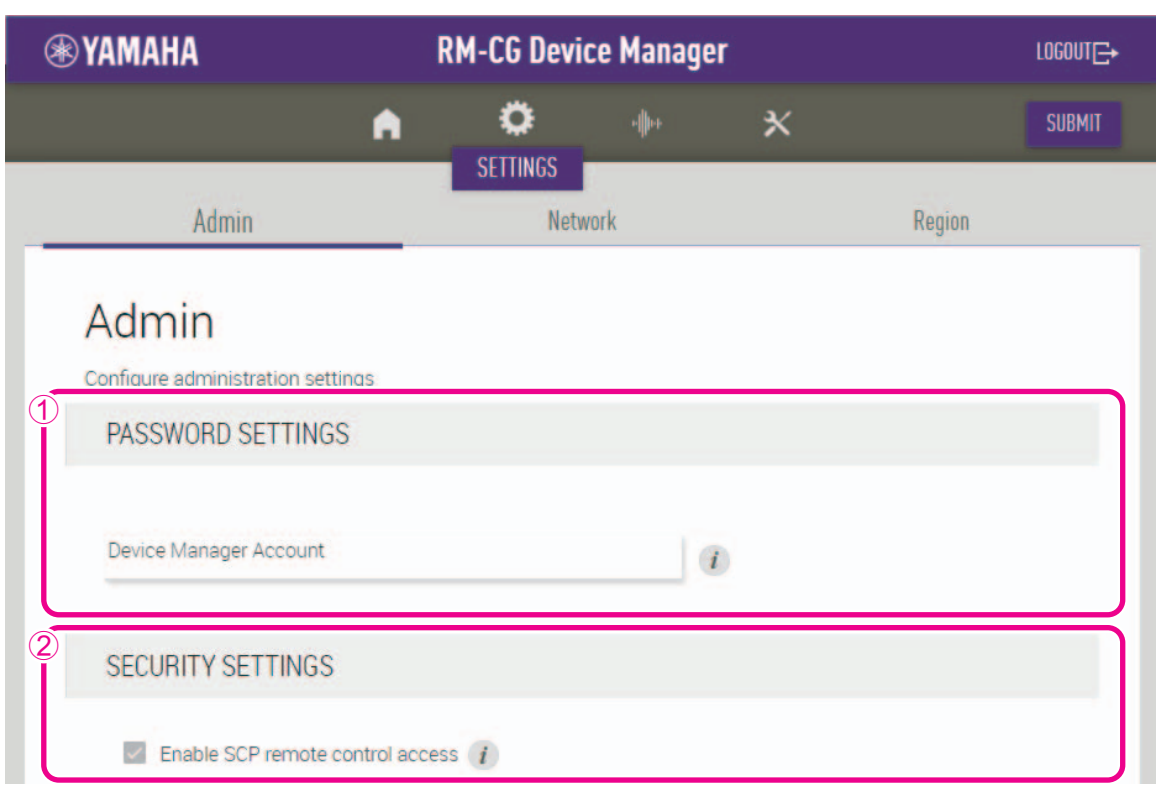

#### 1 **[PASSWORD SETTINGS] (ajustes de contraseña)**

Permite comprobar o modificar la contraseña para iniciar sesión en RM-CG Device Manager.

#### 2 **[SECURITY SETTINGS] (ajustes de seguridad)**

Permite seleccionar si se desea activar el control remoto de SCP.

Para ver información detallada sobre SCP, consulte las especificaciones del protocolo de control remoto de la serie RM. Puede descargar las especificaciones desde el sitio web de Yamaha.

#### **Sitio web de Yamaha**

EE. UU. y Canadá: https://uc.yamaha.com/support/ Otros países: https://download.yamaha.com/

**IMPORTANTE:** Se debe activar para que esta unidad se vincule con el procesador de señales RM-CR.

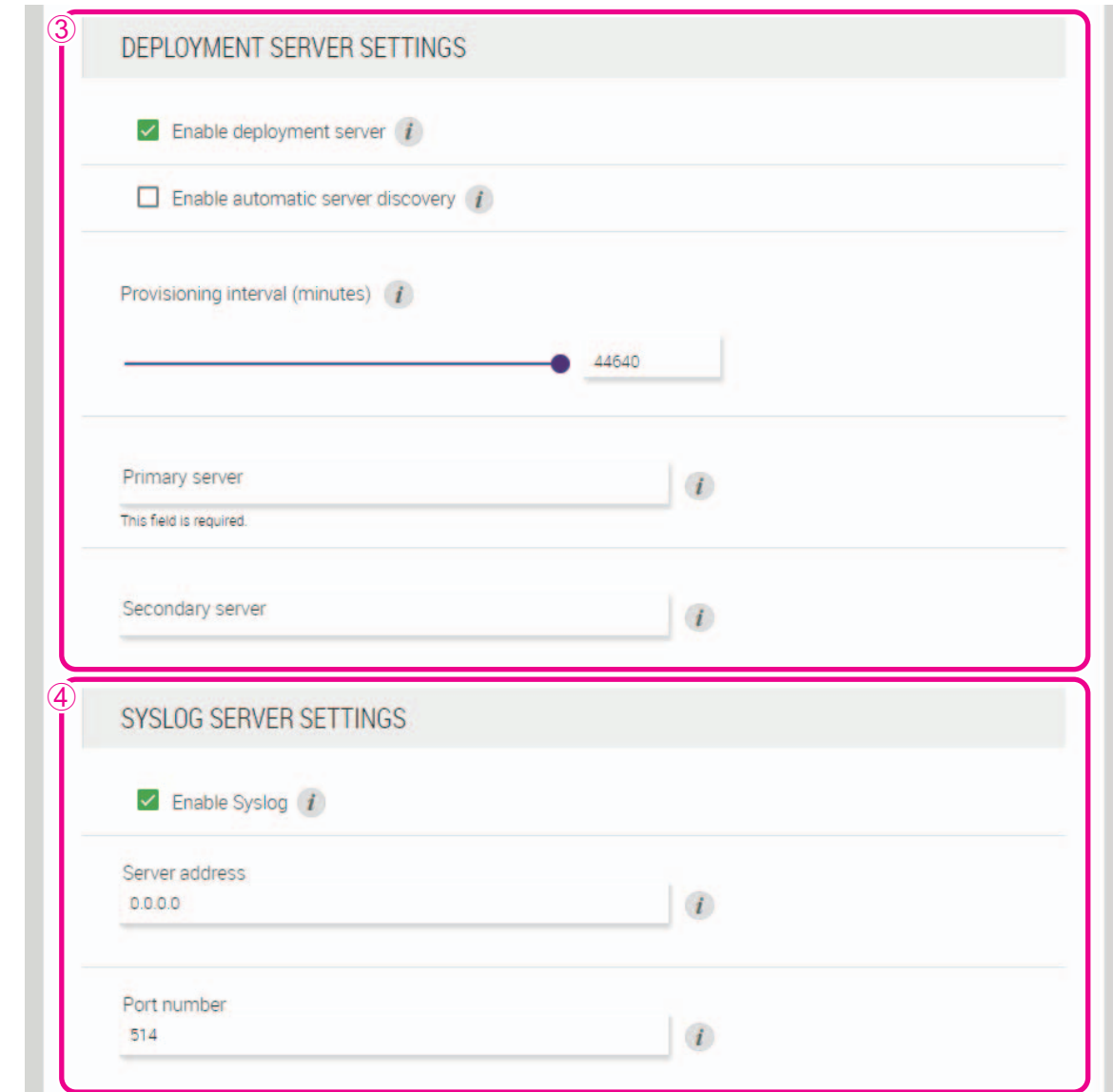

#### 3 **[DEPLOYMENT SERVER SETTINGS] (ajustes del servidor de implementación)**

- Permite seleccionar si desea utilizar un servidor de implementación. En caso afirmativo, seleccione si desea detectarlo automáticamente o configurarlo de forma manual.
- Permite comprobar o ajustar el intervalo de aprovisionamiento del servidor.

# <span id="page-9-0"></span>4 **[SYSLOG SERVER SETTINGS] (ajustes del servidor Syslog)**

Permite seleccionar si desea utilizar un servidor Syslog.

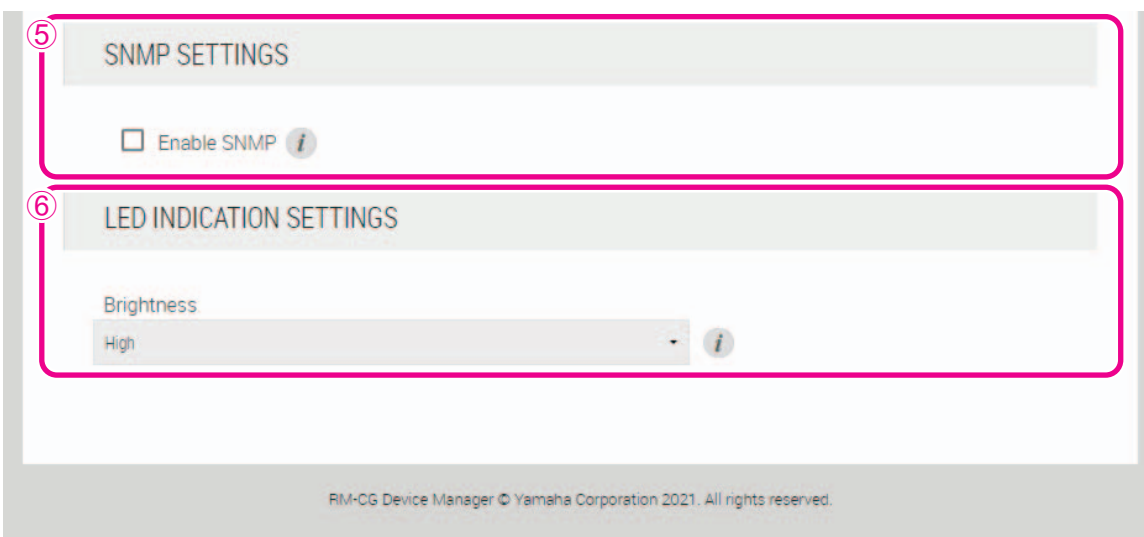

# 5 **[SNMP SETTINGS] (ajustes de SNMP)**

Permite seleccionar si se desea utilizar SNMP. SNMP es un protocolo que se utiliza para supervisar y administrar redes.

#### <span id="page-10-0"></span>6 **[LED INDICATION SETTINGS] (ajustes de indicador LED)**

Permite comprobar o ajustar el brillo del indicador del panel frontal.

#### **[Network] (red)**

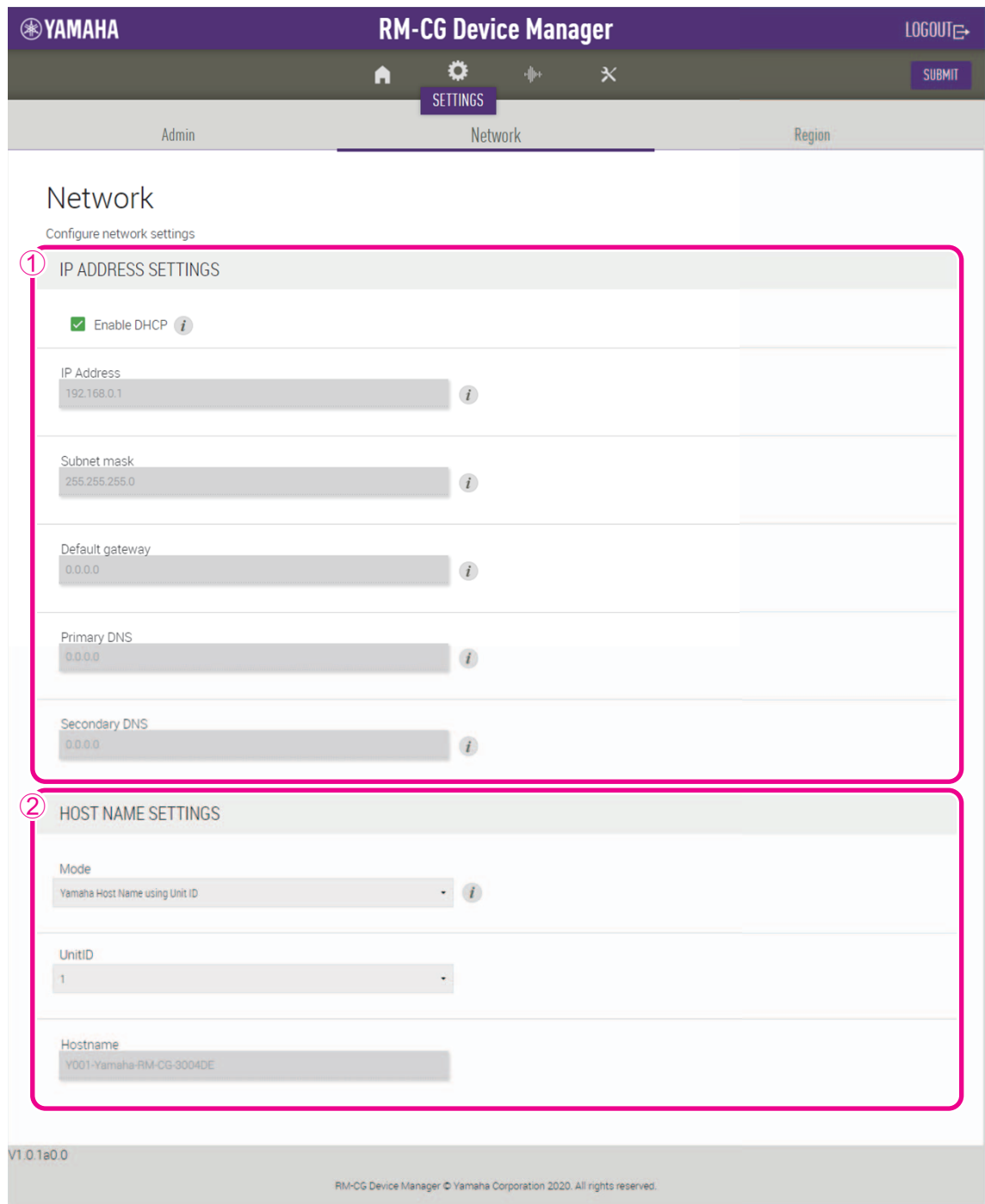

### <span id="page-11-0"></span>1 **[IP ADDRESS SETTINGS] (ajustes de dirección IP)**

Permite seleccionar si se desea utilizar DHCP.

# <span id="page-11-1"></span>2 **[HOST NAME SETTINGS] (ajustes de nombre de host)**

Permite seleccionar si desea especificar el nombre de host de la unidad de forma automática o manual.

### **[Region] (región)**

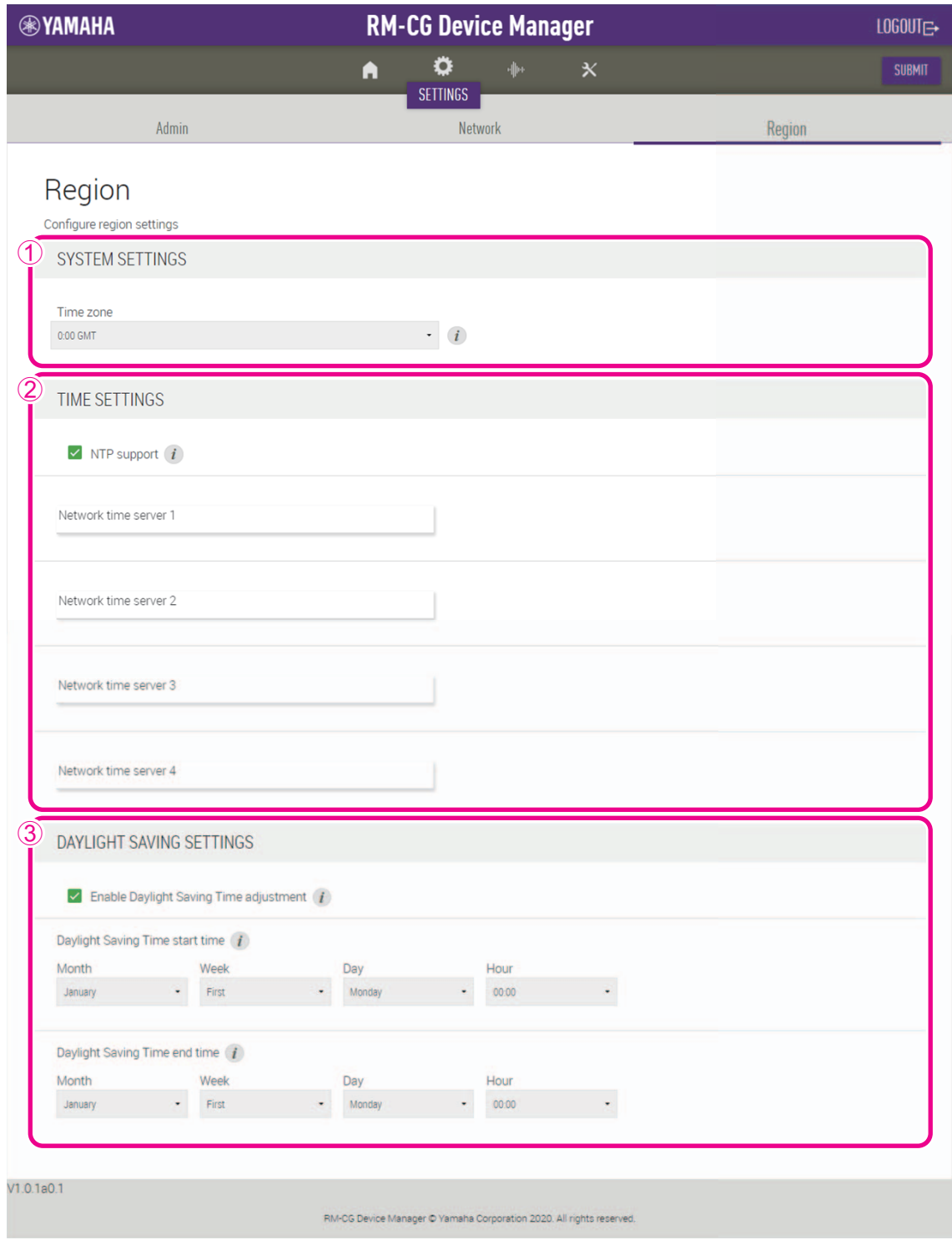

# <span id="page-12-0"></span>1 **[SYSTEM SETTINGS] (ajustes del sistema)**

Permite especificar la zona horaria.

# <span id="page-12-1"></span>2 **[TIME SETTINGS] (ajustes de tiempo)**

Permite seleccionar si se desea utilizar NTP.

#### <span id="page-12-2"></span>3 **[DAYLIGHT SAVING SETTINGS] (ajustes de horario de verano)**

Permite seleccionar si se desea utilizar el horario de verano en la unidad.

# **[AUDIO]**

**[Processing] (procesamiento)**

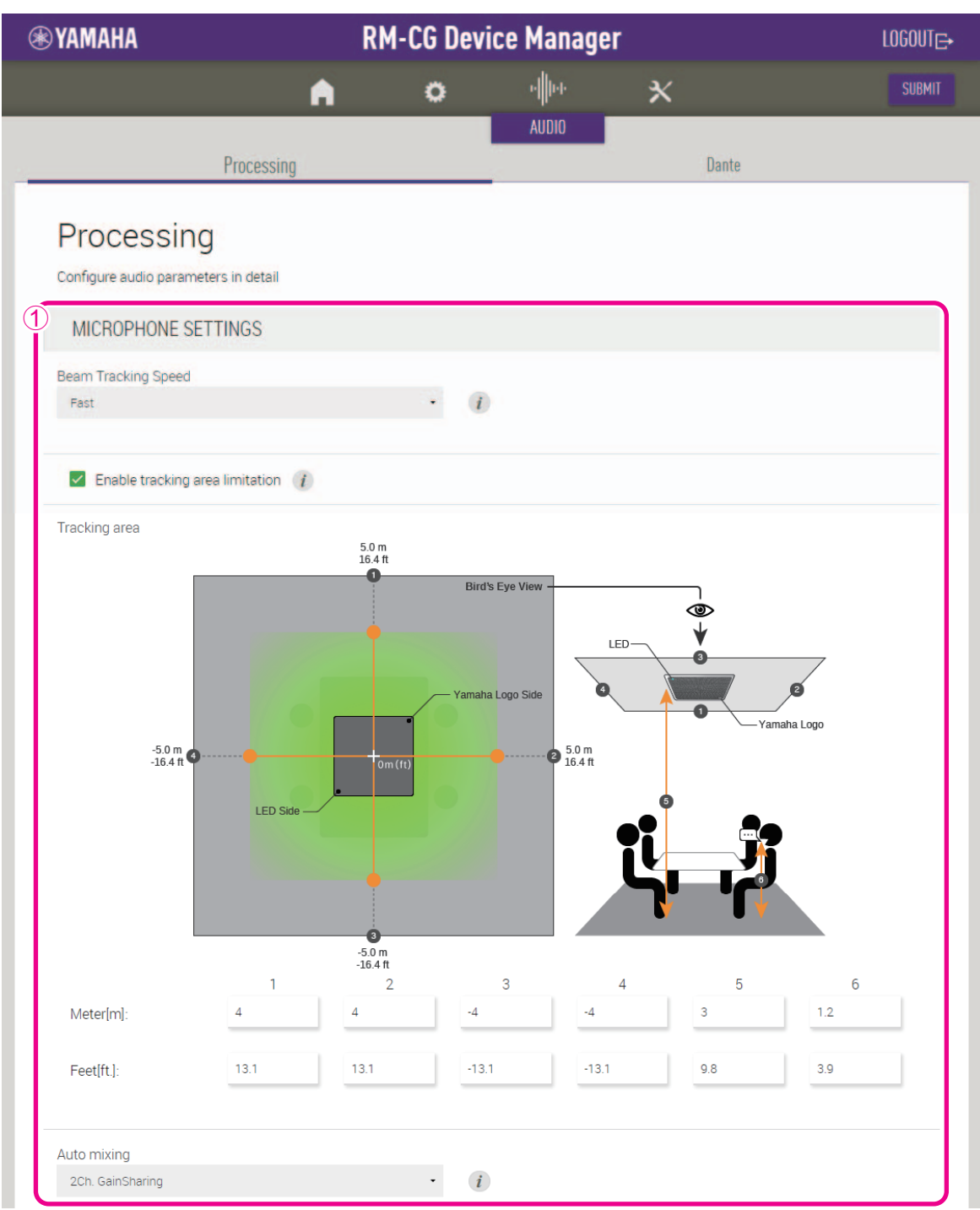

# <span id="page-13-0"></span>1 **[MICROPHONE SETTINGS] (ajustes del micrófono)**

- Permite comprobar o ajustar la velocidad de seguimiento y el área.
- Permite comprobar o modificar los ajustes del automezclador.

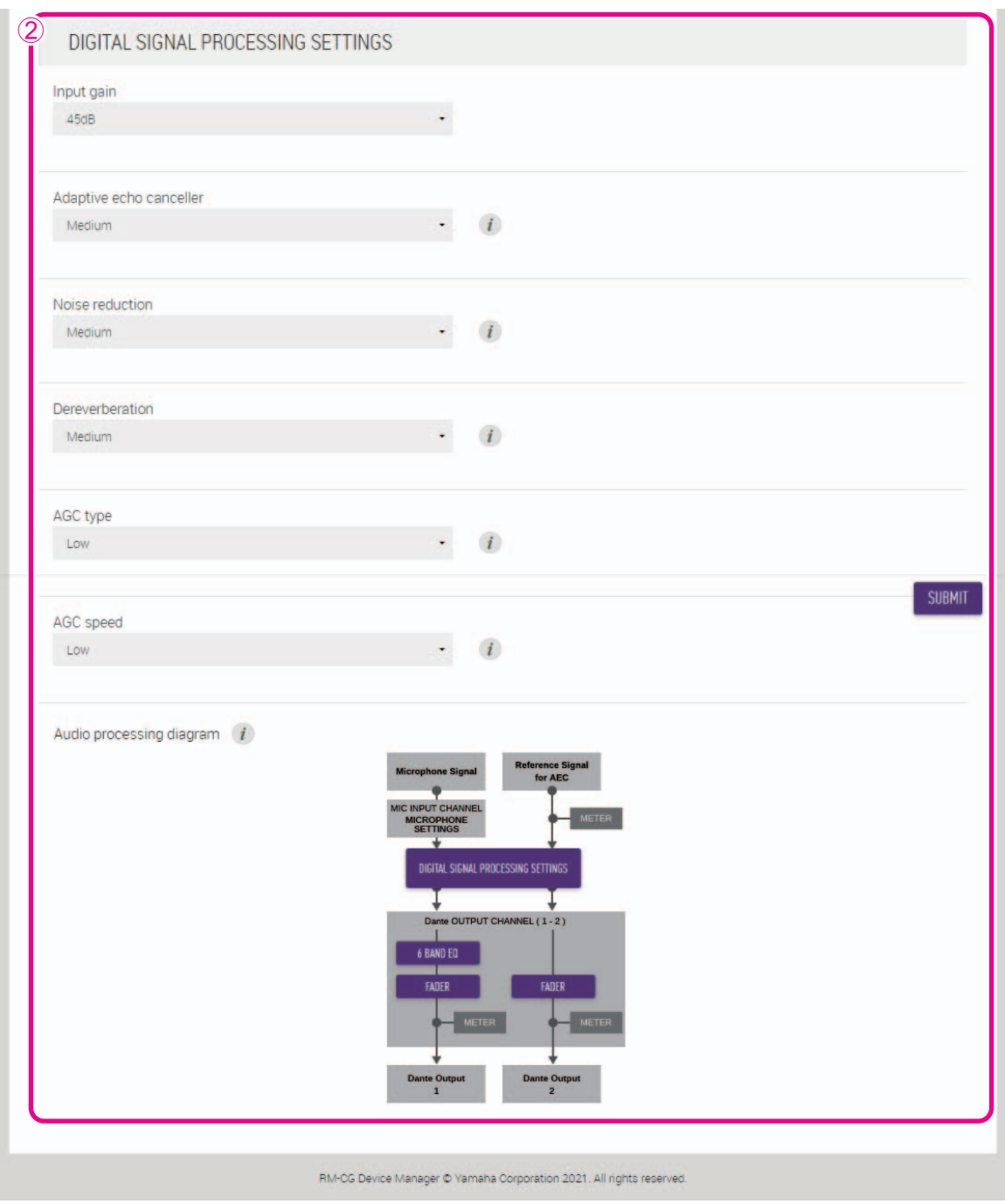

### <span id="page-14-0"></span>2 **[DIGITAL SIGNAL PROCESSING SETTINGS] (ajustes de procesamiento de señales digitales)**

- Permite comprobar o modificar los ajustes de los siguientes parámetros.
	- Input gain (ganancia de entrada)
	- Adaptive echo canceller (cancelador de eco adaptativo)
	- Noise reduction (reducción de ruido)
	- Dereverberation (eliminación de reverberación)
	- AGC type (tipo de control automático de la ganancia) y AGC speed (velocidad de control automático de la ganancia)
- Haga clic en un botón de [Audio processing diagram] (diagrama de procesamiento de sonido) para abrir una ventana y comprobar o cambiar los parámetros del procesamiento de señales digitales.

**IMPORTANTE:** Los cambios de parámetros se reflejan inmediatamente en la acústica de la unidad.

# **[Dante]**

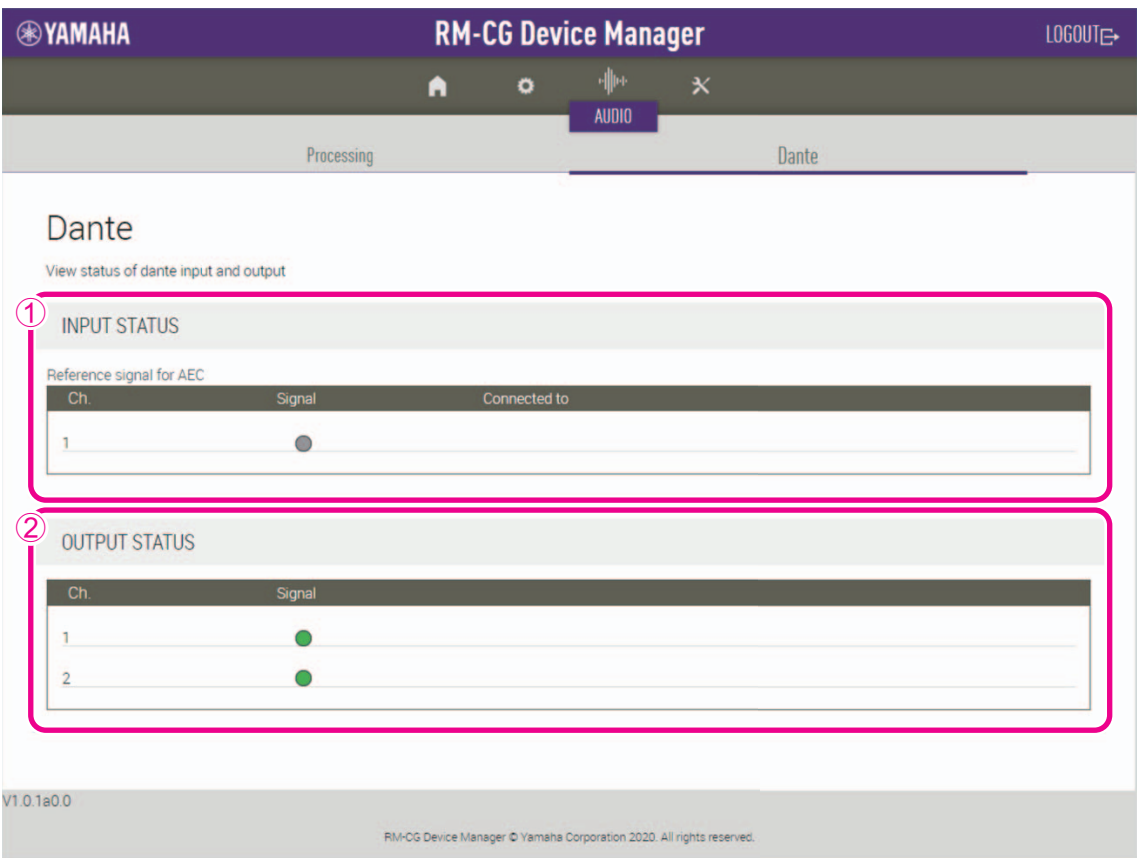

# <span id="page-15-0"></span>1 **[INPUT STATUS] (estado de entrada)**

Permite comprobar el estado de la entrada Dante de cada dispositivo conectado.

# <span id="page-15-1"></span>2 **[OUTPUT STATUS] (estado de salida)**

Permite comprobar el estado de la salida Dante de cada dispositivo conectado.

# **[TOOLS] (herramientas)**

# **[Update] (actualizar)**

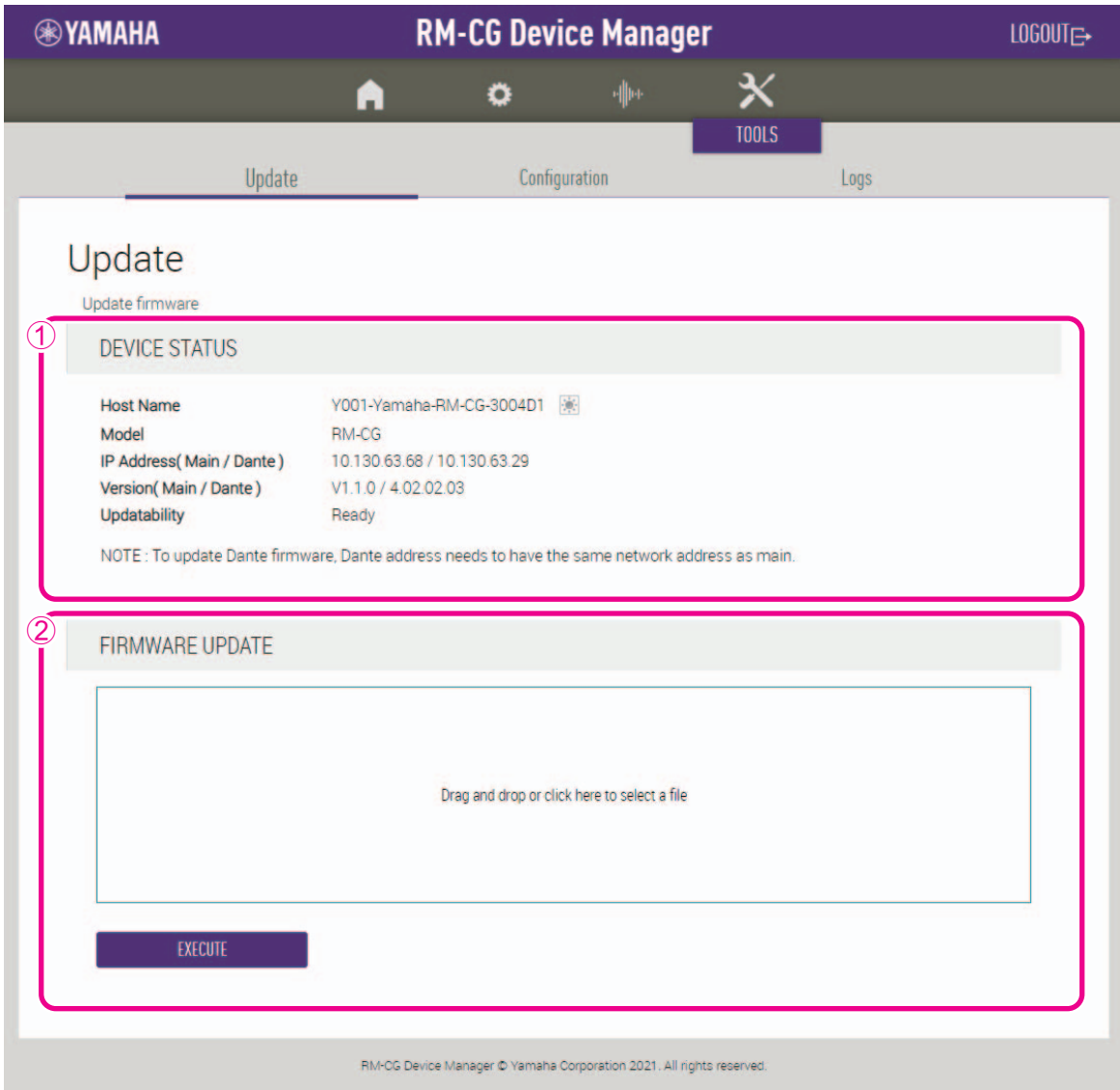

### <span id="page-16-0"></span>1 **[DEVICE STATUS] (estado del dispositivo)**

Permite comprobar las versiones del firmware y Dante de la unidad. El firmware y Dante de la unidad se pueden actualizar cuando aparece [Ready] (sí) bajo la opción [Updatability] (actualizable).

**IMPORTANTE:** Para actualizar Dante, la parte de red de la dirección IP de esta unidad y la parte de red de la dirección IP de Dante deben ser iguales.

# <span id="page-16-1"></span>2 **[FIRMWARE UPDATE] (actualización del firmware)**

Permite actualizar el firmware y Dante de forma conjunta o individual. Para ello, arrastre y suelte los archivos de actualización en el recuadro y haga clic en el botón [EXECUTE] (ejecutar).

Puede descargar los archivos del firmware más reciente desde el sitio web de Yamaha.

#### **Sitio web de Yamaha**

EE. UU. y Canadá: https://uc.yamaha.com/support/

Otros países: https://download.yamaha.com/

### **[Configuration] (configuración)**

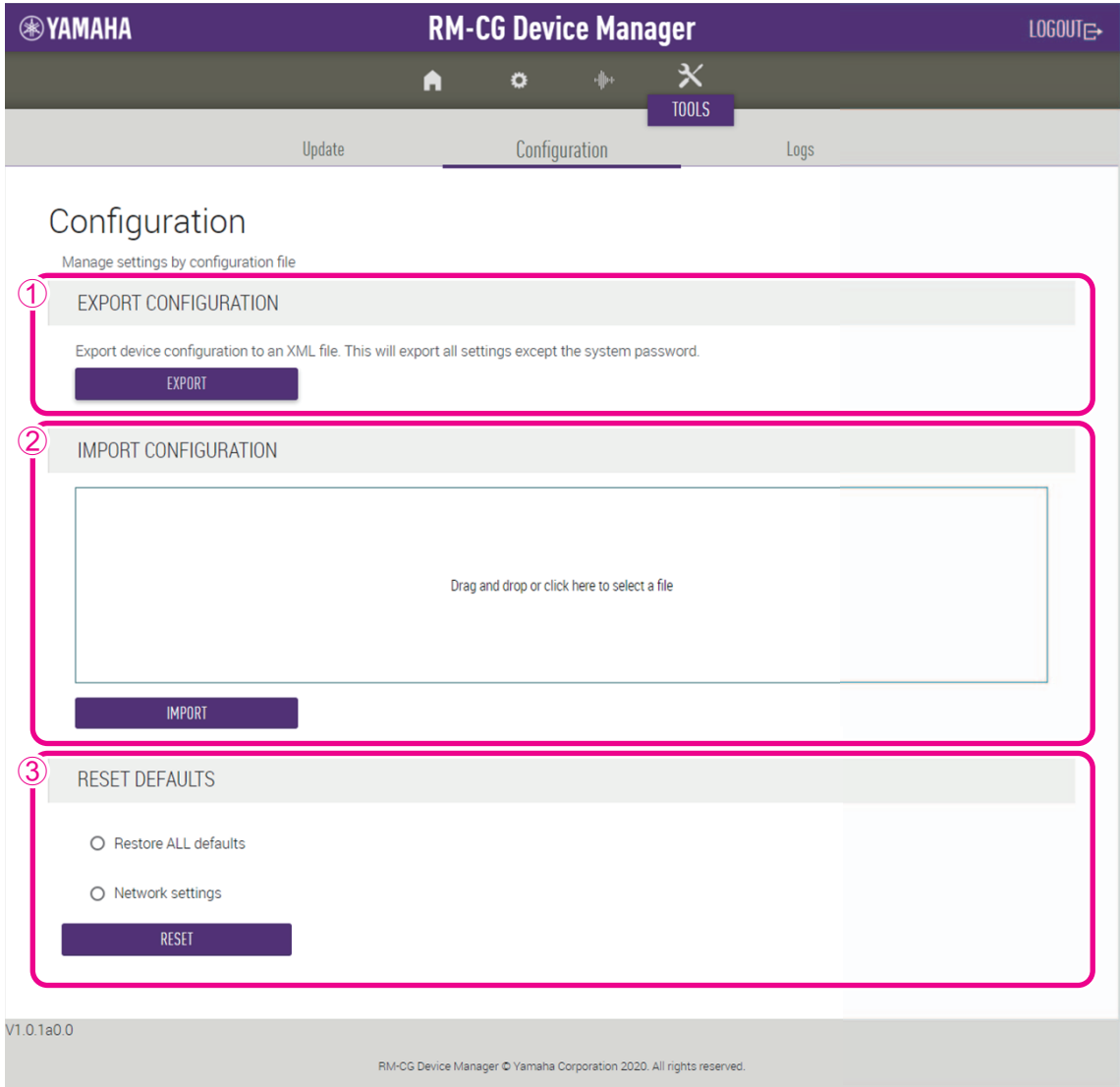

#### <span id="page-17-0"></span>1 **[EXPORT CONFIGURATION] (exportar configuración)**

Permite exportar los ajustes de la unidad haciendo clic en el botón [EXPORT] (exportar).

#### <span id="page-17-1"></span>2 **[IMPORT CONFIGURATION] (importar configuración)**

Permite importar ajustes a la unidad. Para ello, arrastre y suelte el archivo de ajustes en el recuadro y haga clic en el botón [IMPORT] (importar).

**NOTA:** Puede crear el archivo de ajustes que desee importar editando uno exportado según lo indicado en la sección 1.

#### <span id="page-17-2"></span>3 **[RESET DEFAULTS] (restablecer valores predeterminados)**

Permite restablecer los ajustes de la unidad haciendo clic en el botón [RESET] (restablecer).

**IMPORTANTE:** Asegúrese de comprobar qué se va a restablecer antes de hacerlo.

# **[Logs] (registros)**

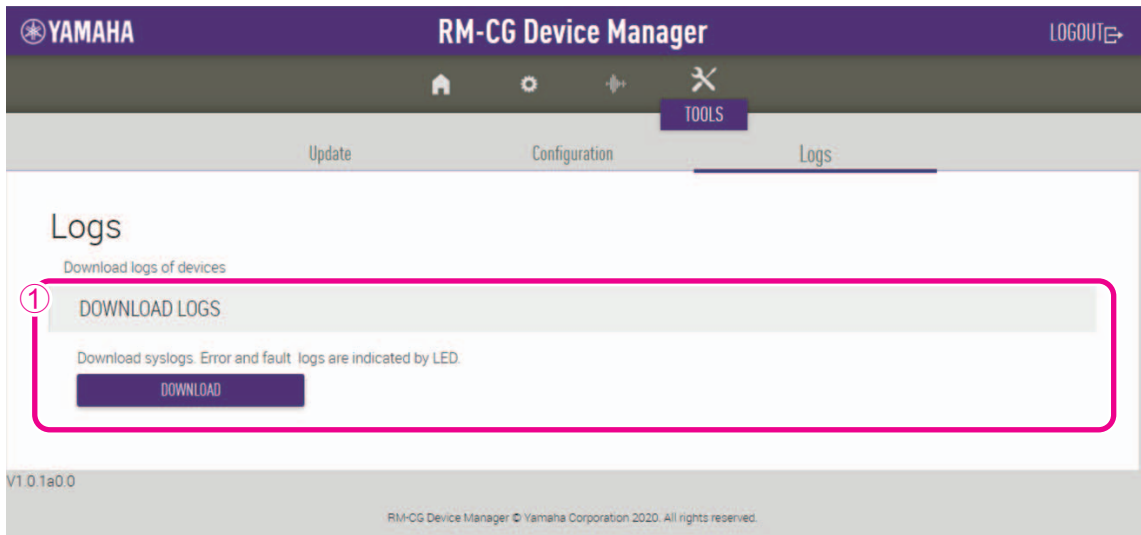

# <span id="page-18-0"></span>1 **[DOWNLOAD LOGS] (descargar registros)**

Permite descargar registros haciendo clic en el botón [DOWNLOAD] (descargar).

**NOTA:** Asegúrese de leer la lista de registros de alertas en las páginas siguientes para obtener explicaciones sobre cada registro de alerta mostrado y las soluciones recomendadas.

# <span id="page-19-0"></span>**Lista de registros de alertas**

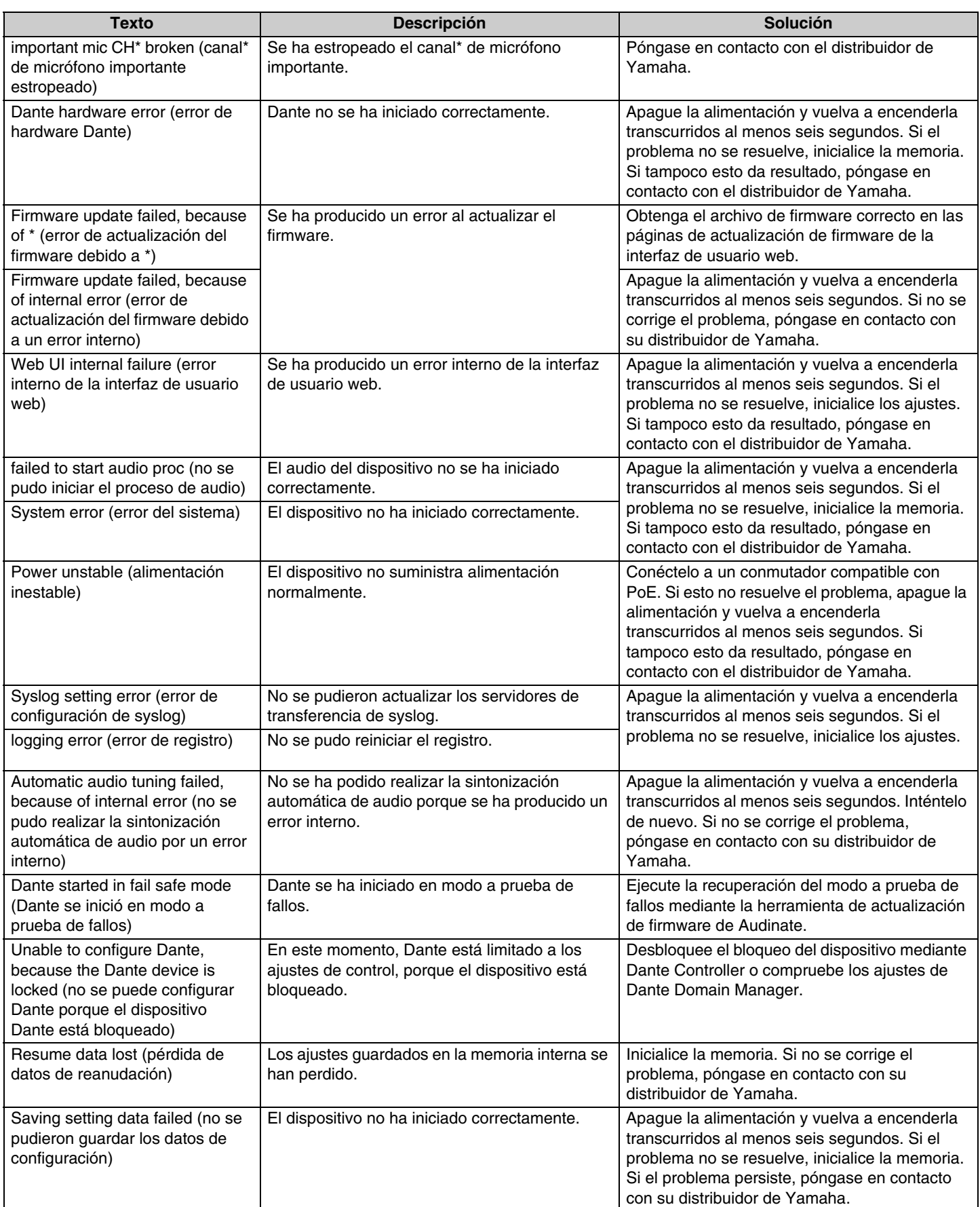

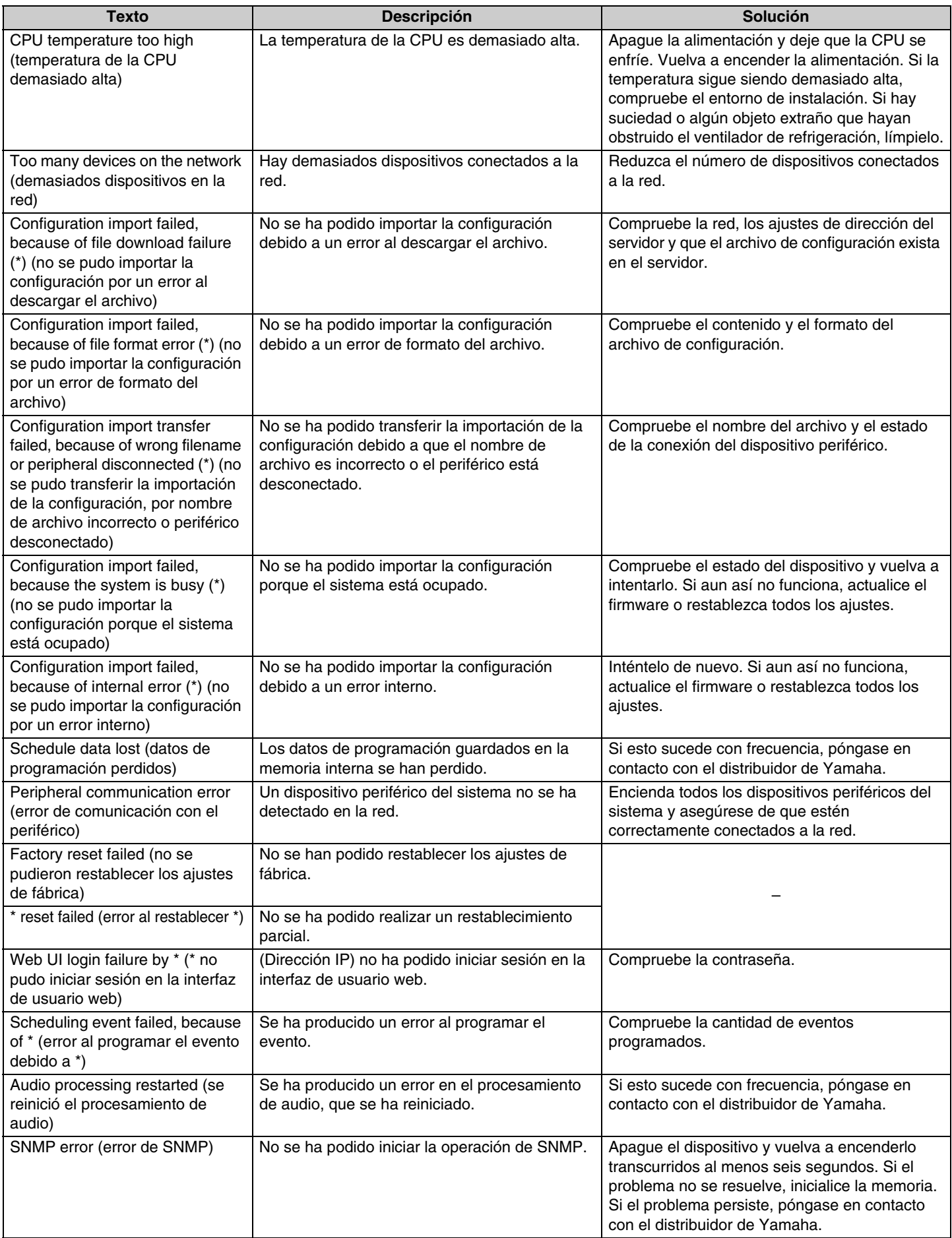

# <span id="page-21-0"></span>**ESPECIFICACIONES PRINCIPALES**

# **Generales**

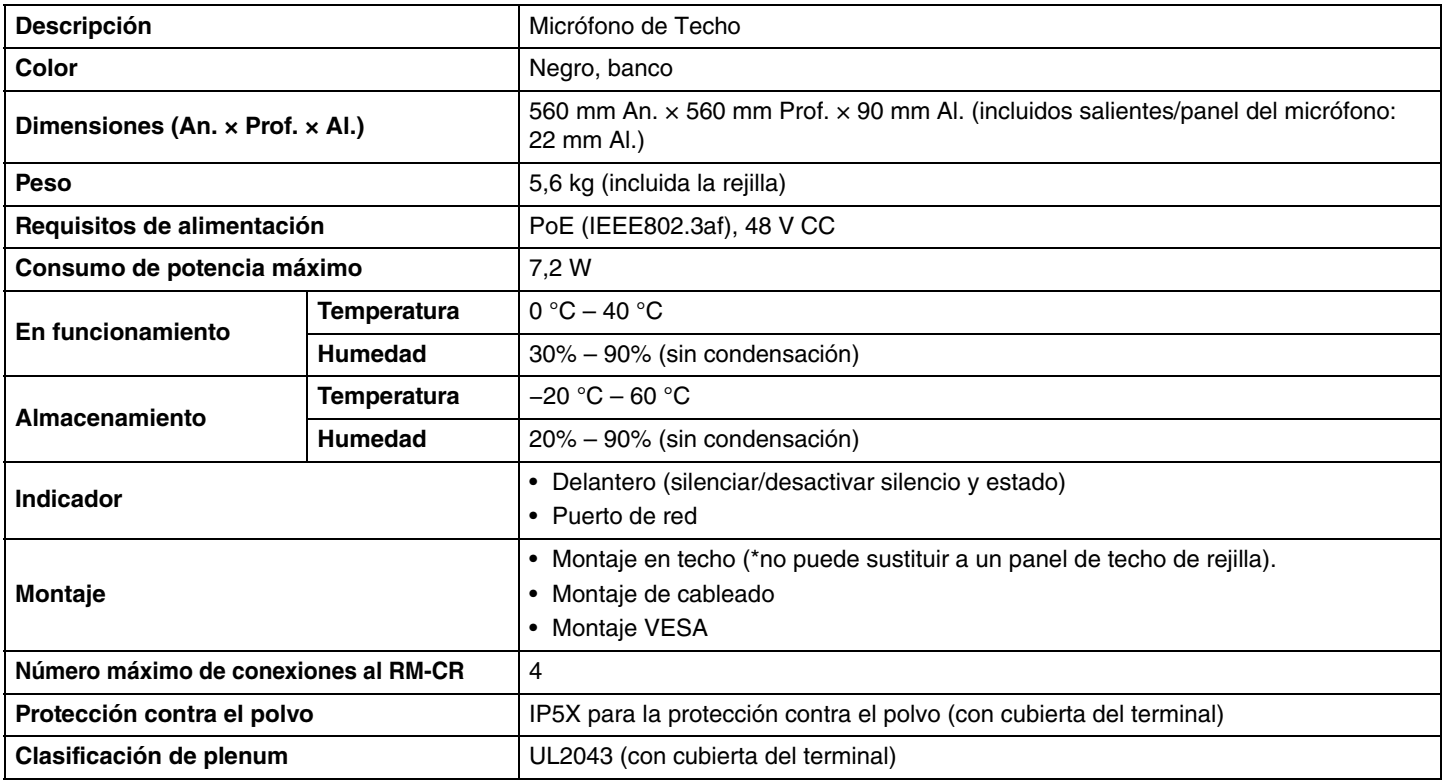

# **Red**

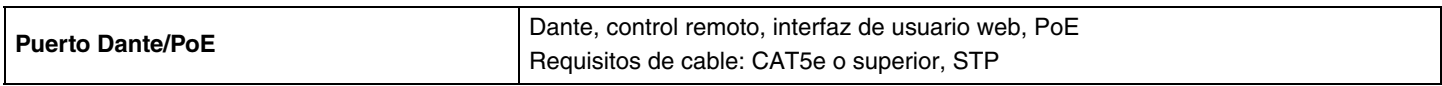

# **Audio**

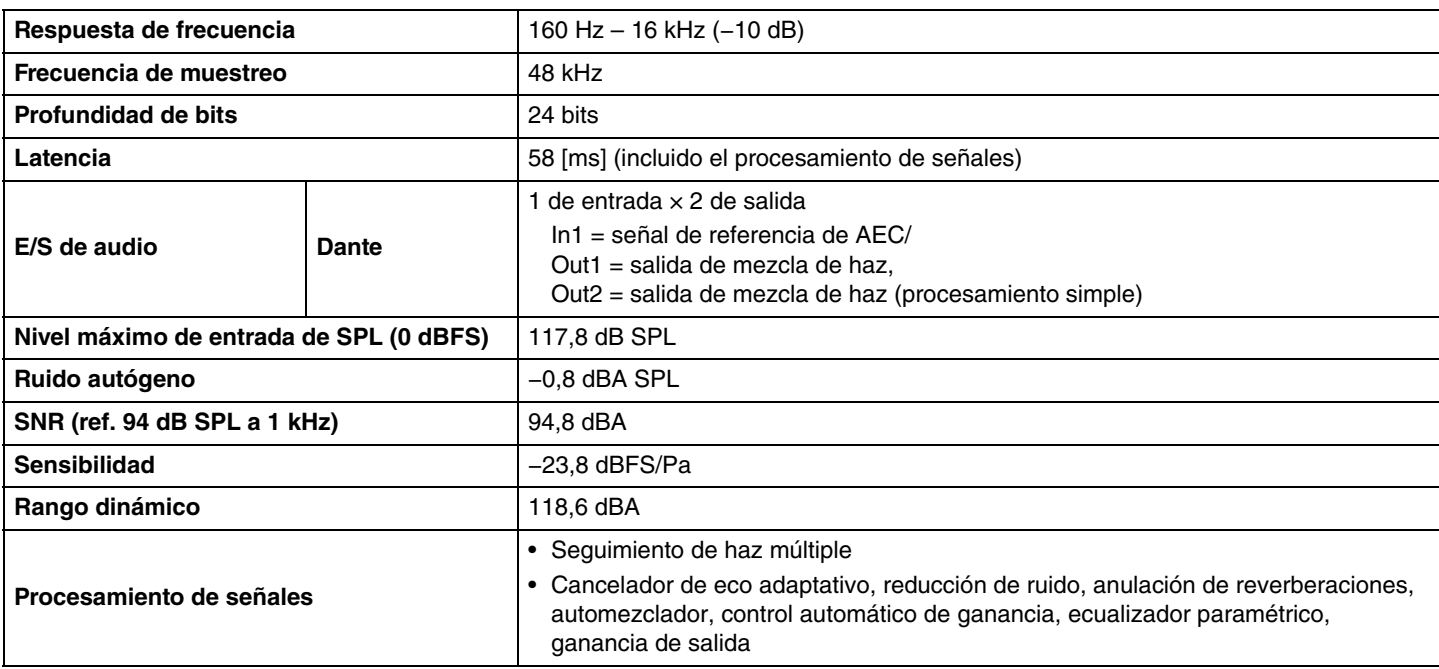